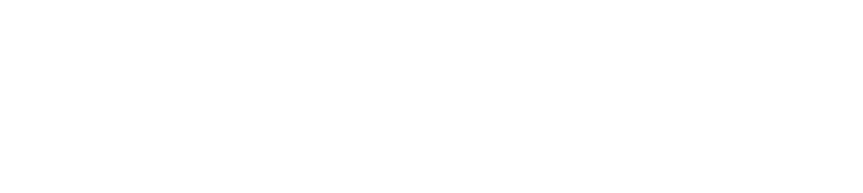

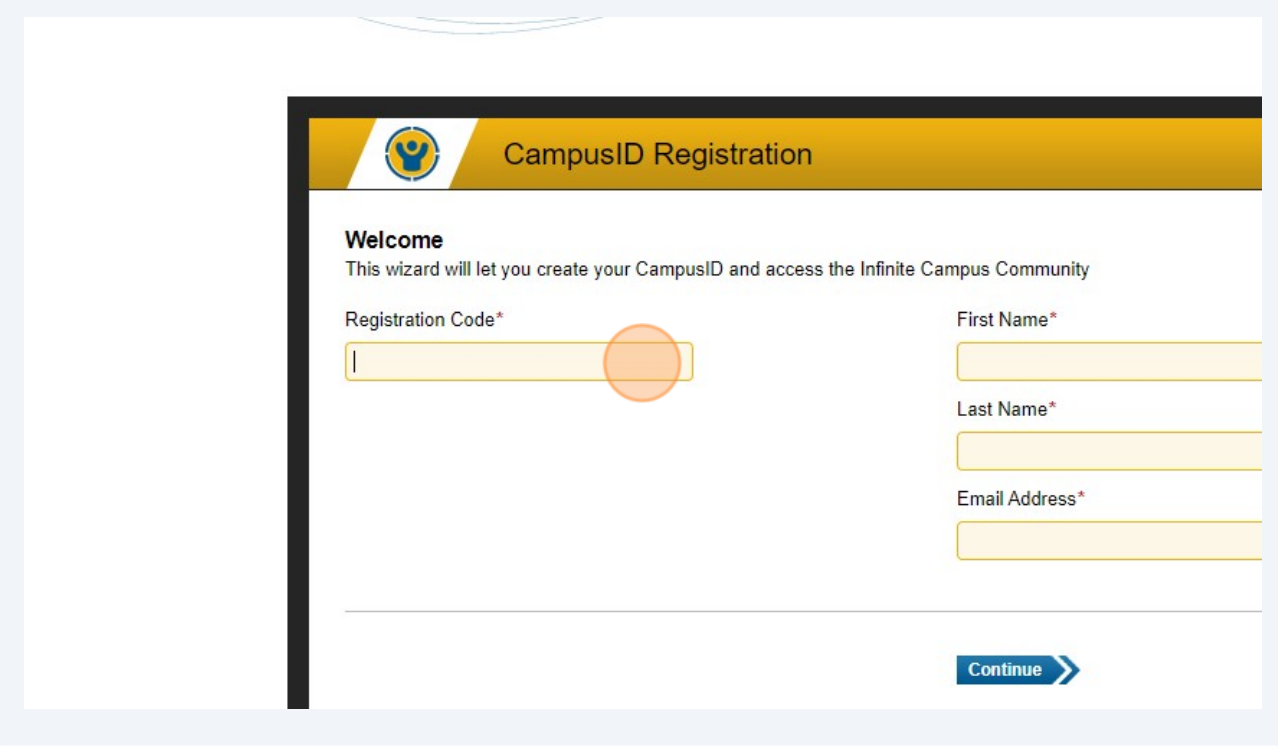

## **1** Navigate to **<https://id.infinitecampus.com/register/start>**

**2** Click the "Registration Code\*" field. Type "ctudoman"

## **Register for Infinite Campus Account**

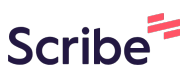

**3** Enter your FirstName, LastName and **[@smyrnaeagles.org](http://smyrnaeagles.org)** email address

**Campus** 

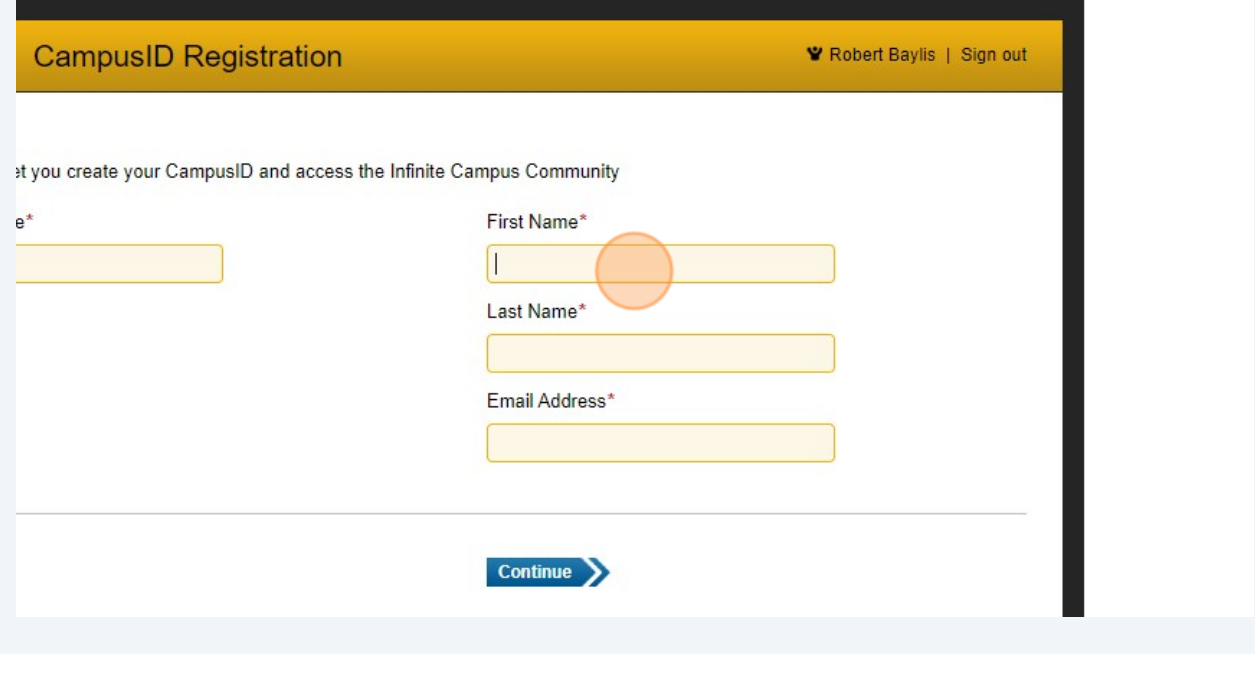

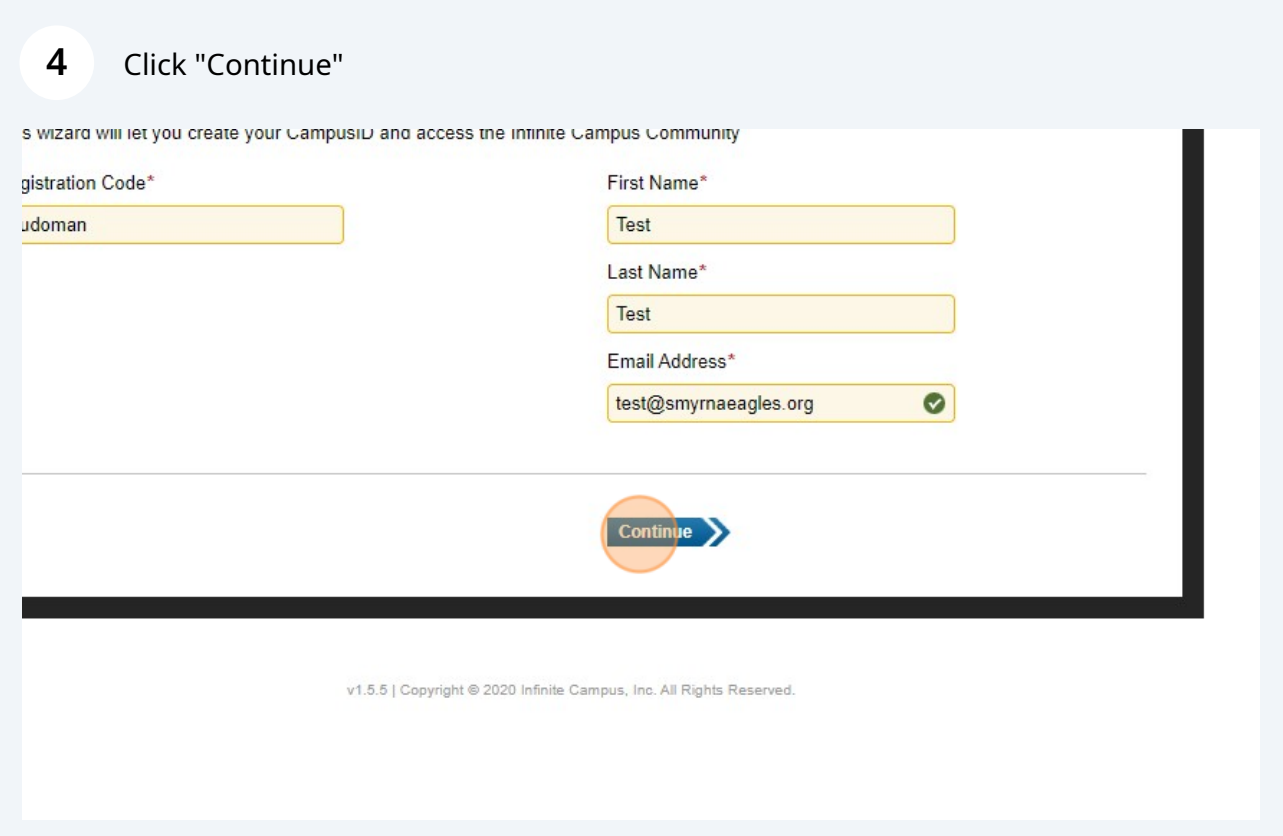

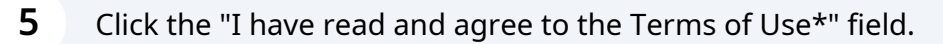

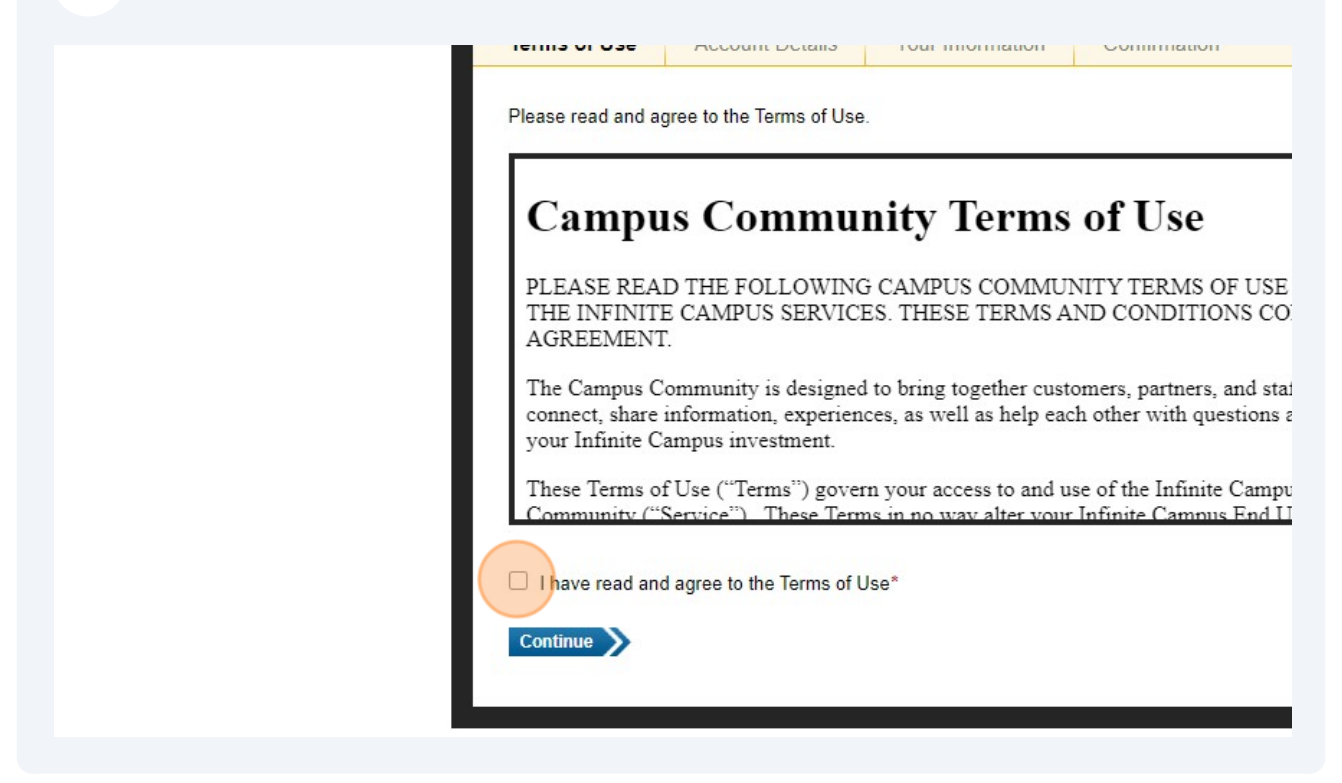

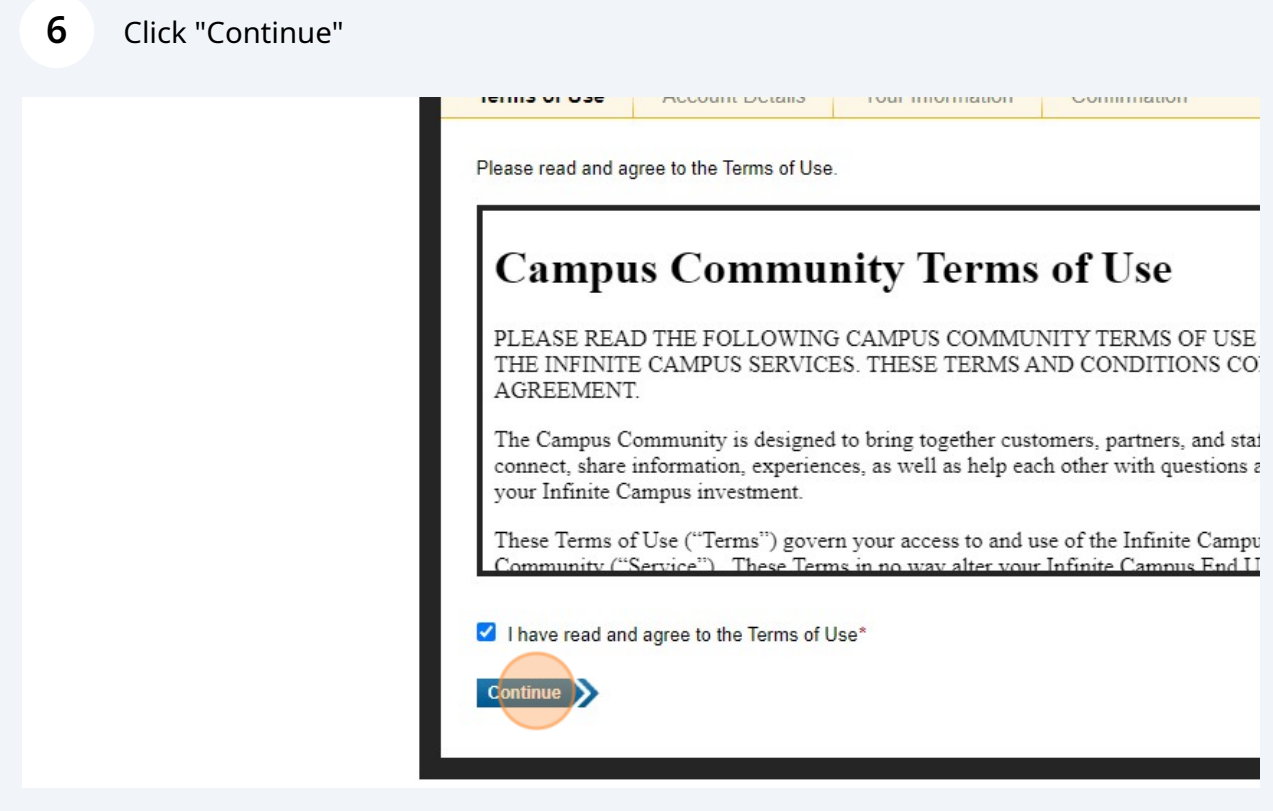

**7** Click the "Username\*" field. Use a standard of your FirstName\_LastName and provide a password and confirm that password.

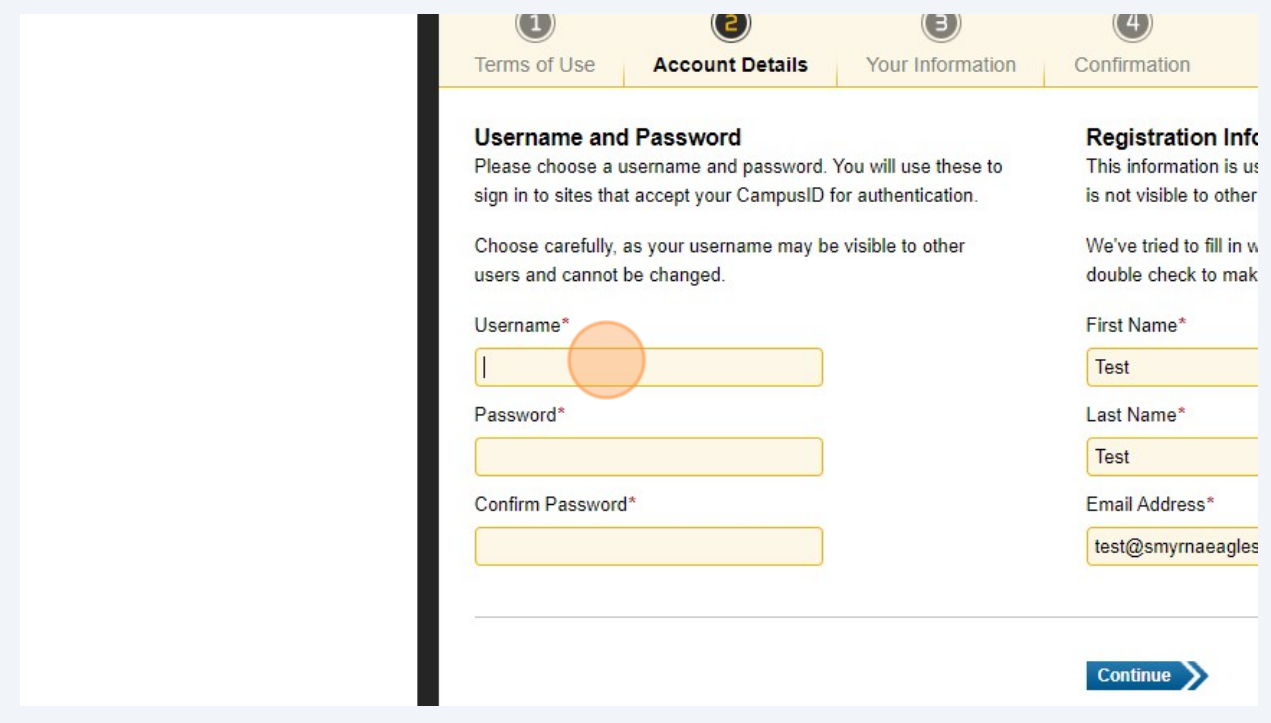

## **8** Review that your information looks correct and click Continue.

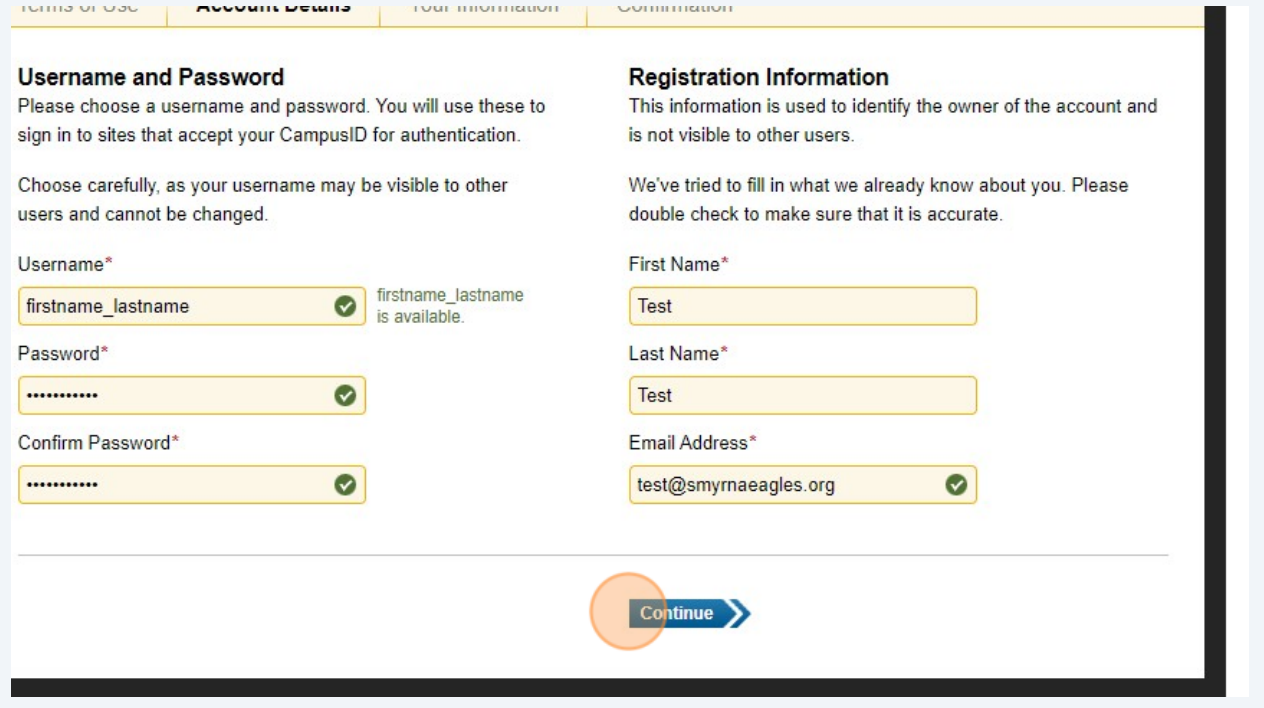

Click the "Role/Title" field.

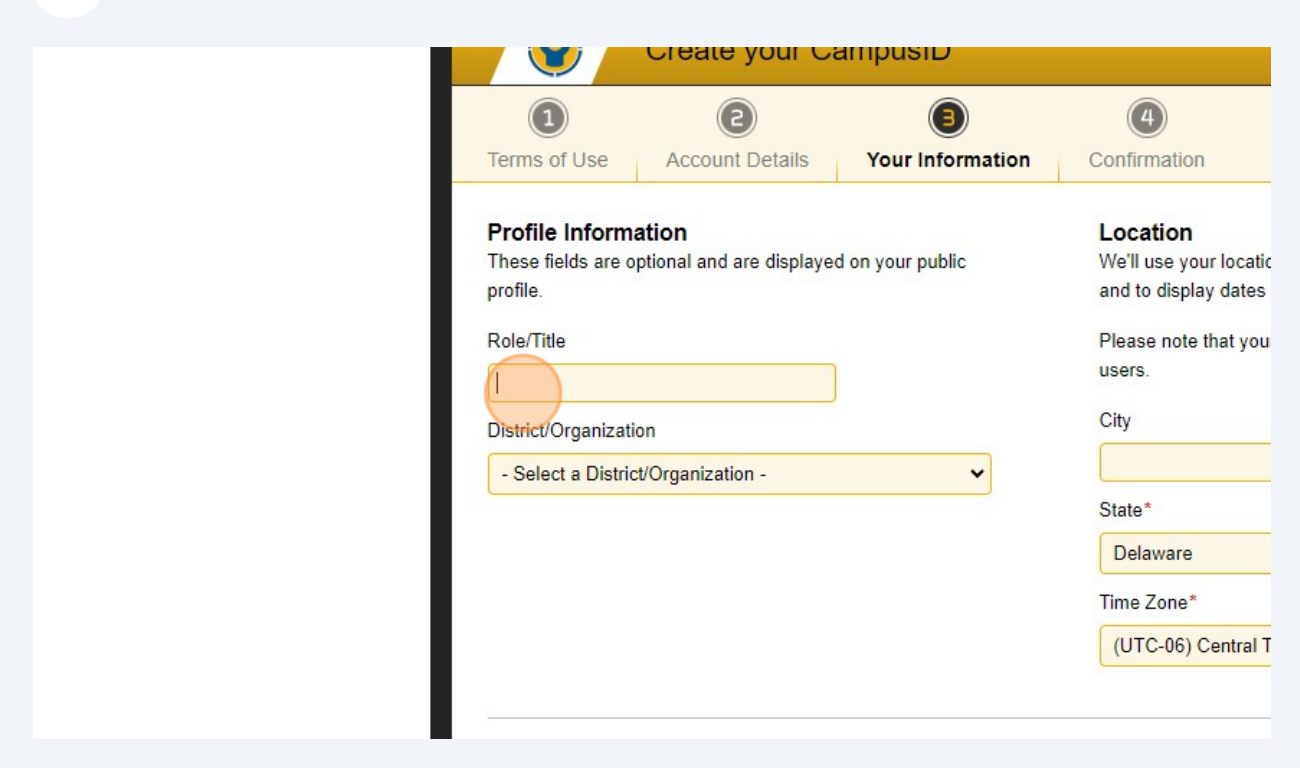

Click this dropdown and choose Smyrna School District.

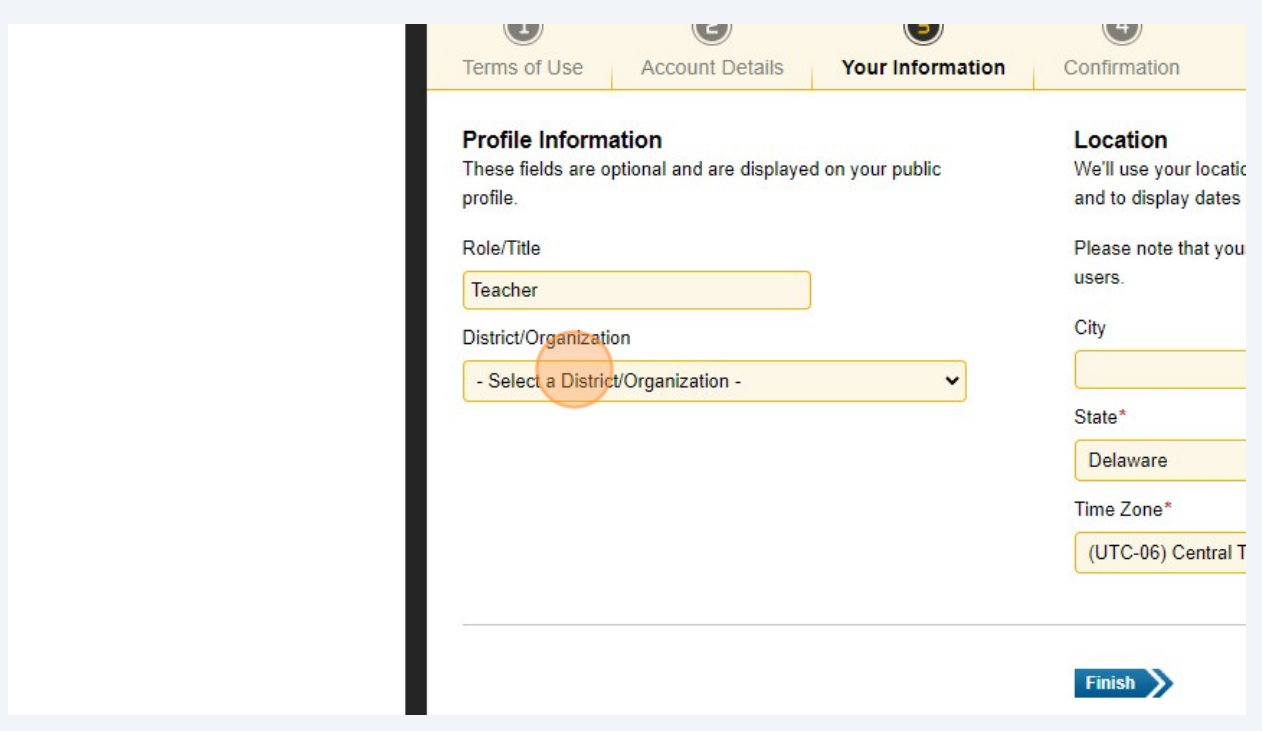

Made with Scribe - https://scribehow.com 5

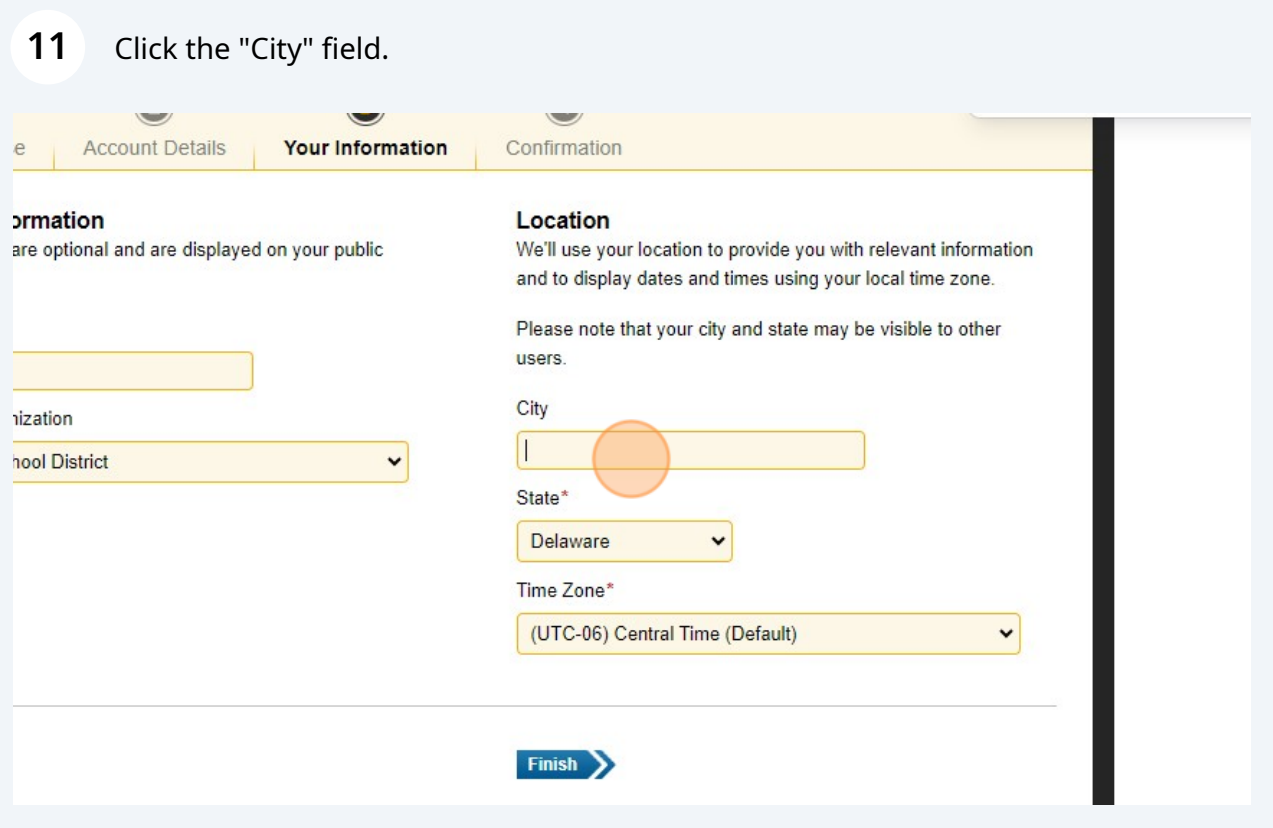

## Click this dropdown. Change to Eastern Time.

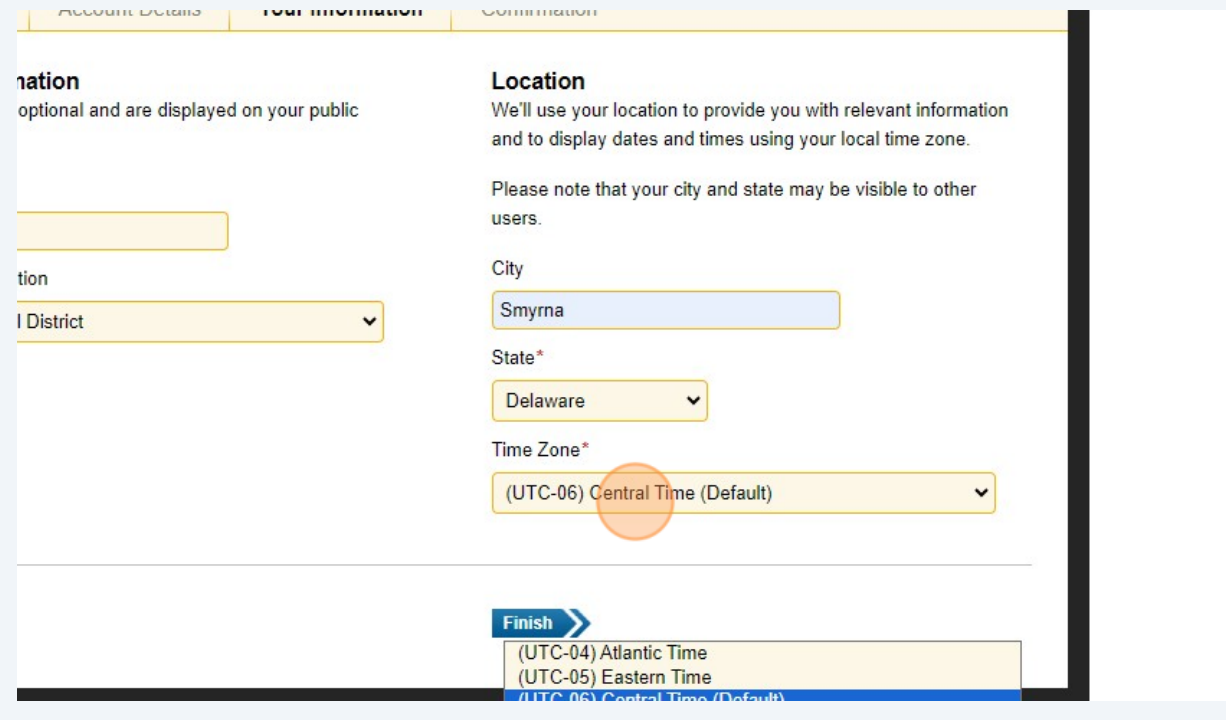

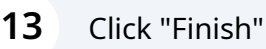

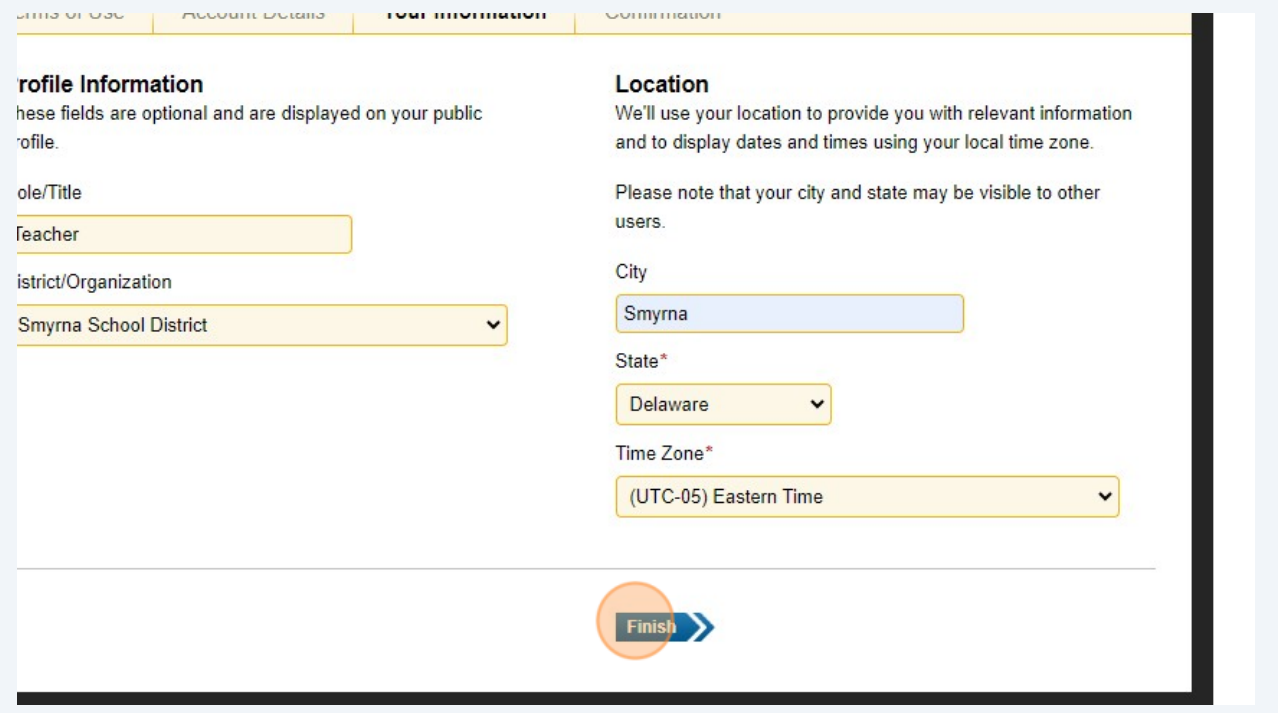

Look for an email confirmation for the account.